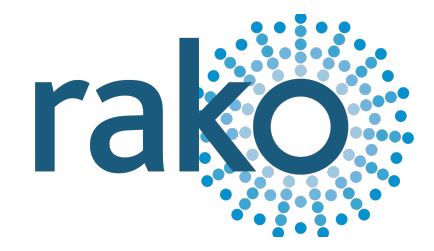

# Instruction Manual RNC

# Wireless NFC Programmable Keypad

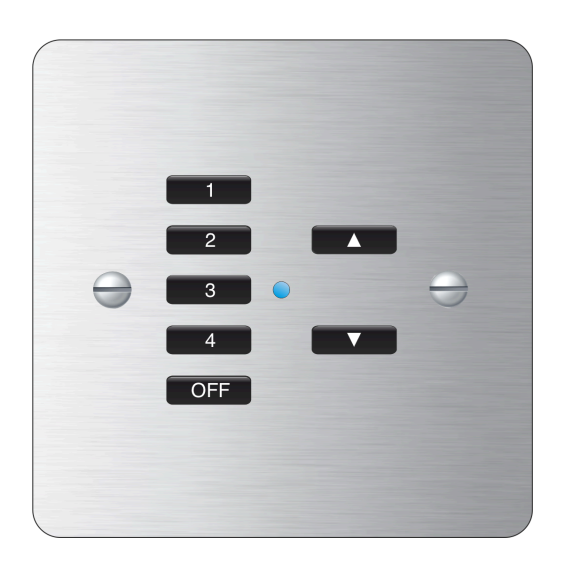

2024 Version 2.0.0

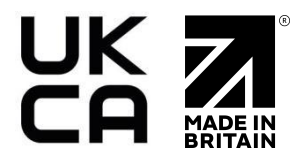

For more information relating to the RNC, see the Wireless Module [Application](https://downloads.rakocontrols.com/literature/Rako%20Technical%20Information/Application%20%26%20Data%20Sheets/Application%20Sheets/Wireless%20Module%20application%20sheet%20.pdf) Sheet, and Wireless Device LED [Diagnostics.](https://docs.google.com/document/d/1FgYFsDwCcLsMq4XxIwj6xxbygbwKx3z5cjDqHsz_UnY/edit?usp=sharing)

For programming a wireless system, including the device in this manual, see the [Wireless](https://downloads.rakocontrols.com/literature/Rako%20Technical%20Information/Programming%20Guides/Rasoft%20PRO%20Programming%20Guides/Wireless%20module%20setup%20guide%20PRO.pdf) Module [Programming](https://downloads.rakocontrols.com/literature/Rako%20Technical%20Information/Programming%20Guides/Rasoft%20PRO%20Programming%20Guides/Wireless%20module%20setup%20guide%20PRO.pdf) Guide

## **Contents**

1 What is the [RNC?](#page-1-0) 2 [Programming](#page-1-1) the RNC 2.1 [Addressing](#page-1-2) RNC (HUB) 2.2 [Addressing](#page-3-0) NFC Keypads (RAMPI) 2.3 [Configuring](#page-3-1) The RNC 3 Button [Configurations](#page-8-0) 4 [Installing](#page-9-0) the RNC 4.1 [Backbox](#page-9-1) - Screwed 4.2 Backbox - [Screwless](#page-10-0) 4.3 Surface Mount - [Screwed](#page-10-1) 5 Initial [Checks](#page-11-0) 6 Appendix - LED [Diagnostics](#page-12-0)

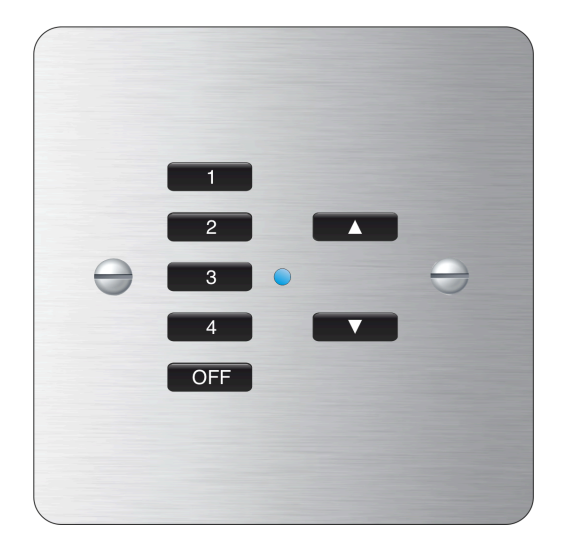

## <span id="page-1-0"></span>1 What is the RNC?

- The RNC is a wireless battery-powered keypad for transmitting Rako commands to wireless receivers such as the RMT-500 or RDA-800.
- Available in a wide range of button configurations to control lights, blinds, and audio, the RNC provides a versatile solution to suit the needs of all room sizes.
- The RNC is programmed using Rasoft Pro software in conjunction with a RAMPI or HUB via NFC.
- Can control multiple Rooms and Channels.

## <span id="page-1-1"></span>2 Programming the RNC

### <span id="page-1-2"></span>2.1 Addressing RNC (HUB)

Unlike the RCM, the RNC must be programmed using Rasoft Pro software, a RAMPI or a HUB is required to do this. Similar to the RAMPI, the HUB has built-in NFC programming functionality, which enables programming RNCs. If the HUB has not yet been set up, see [A1.2](https://docs.google.com/document/d/17efTQ2EdN-9BBV41eie3zOm1Oi1pOqh4PNnRs16QjKQ/edit#heading=h.66nxu62ql3yh) HUB.

- To begin the setup process, ensure you are connected to the HUB in the communication Devices in Rasoft Pro, and that the HUB has been configured.
- Place the RNC on the top, middle section of the HUB.

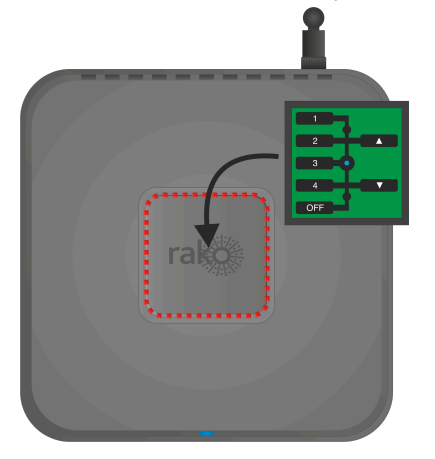

- When the Device is correctly positioned, a green LED will show on the HUB, and a window will pop up in Rasoft Pro.

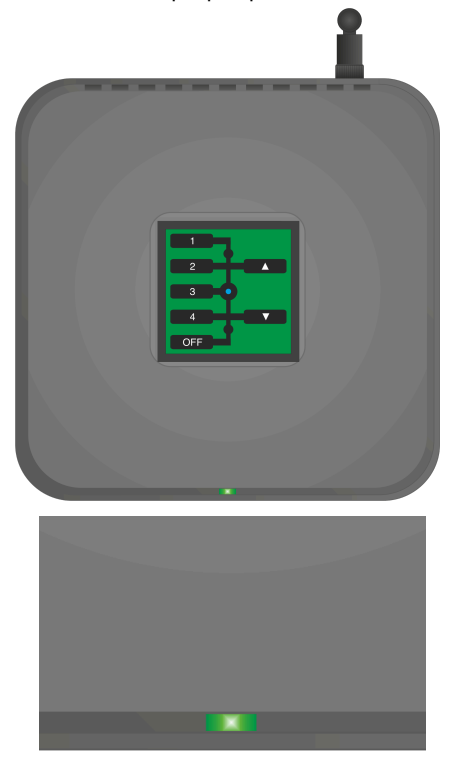

- Give the Device a suitable name so that it is identifiable in the software.
- Select the local Room for the Device. After the initial setup, the RNC will behave like an RCM with dip switches set to this Room.

#### NB

It is important to set the Room at this stage. If "Assign later" is selected, then the RNC will not be programmed and will be added as a virtual Device

Select Finish on the next page to complete the setup. The HUB will need to upload to the RNC at this stage.

## <span id="page-3-0"></span>2.2 Addressing NFC Keypads (RAMPI)

Unlike the RCM, the RNC must be programmed using Rasoft Pro software, a RAMPI or a HUB is required to do this. First, ensure that the RAMPI is connected to Rasoft Pro in the communication window (see A1.1 [RAMPI](https://docs.google.com/document/d/17efTQ2EdN-9BBV41eie3zOm1Oi1pOqh4PNnRs16QjKQ/edit#heading=h.hom858a7hu9j)).

- To begin the setup process, place the RAMPI on the RNC and ensure no metallic cover plates are fixed to the Device.

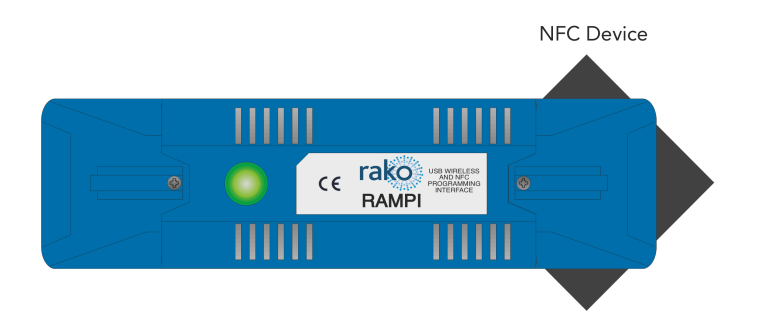

- When the Device is correctly positioned, a green LED will flash in the RAMPI, and a window will pop up in Rasoft Pro.
- Give the Device a suitable name so that it is identifiable in the software.
- Select the local Room for the Device. After the initial setup, the RNC will behave like an RCM with dip switches set to this Room.

#### NB

It is important to set the Room at this stage. If "Assign later" is selected, then the RNC will not be programmed and will be added as a virtual Device

Select Finish on the next page to complete the setup. The RAMPI will need to upload to the RNC at this stage.

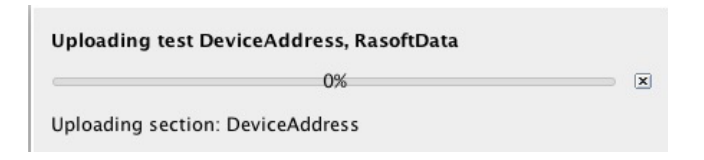

### <span id="page-3-1"></span>2.3 Configuring The RNC

Once set up in Rasoft Pro, the RNC will use default Rooms.

The button mapping screen for the RNC can be accessed by selecting it in the Device list; this will open the Device Editor for the RNC Device.

To apply a template to an RNC:

- In the button mapping tab of the Device editor, scroll to the bottom to view the templates menu.

| <b>Templates</b>                                                                                |               |
|-------------------------------------------------------------------------------------------------|---------------|
| RNC-020 - 1 Scene and Off.                                                                      | Load Template |
| RNC-030 - Standard 3 Button - 3 button curtain/blind controller. Raise Stop Lower of local room |               |
| RNC-040 - Standard 4 Button - 1 Scene and Off with master raise and lower.                      |               |
| RNC-041 - Standard 4 Button - 1 Scene and Off with secondary 1 Scene and Off.                   | Save Template |
| RNC-060 - Standard 6 Button - 6 button curtain/blind controller. Raise Stop Lower of local room |               |
| RNC-070 - Standard 7 Button - 4 Scenes and Off with master raise and lower.                     |               |
| $1.000 - 1.1$                                                                                   | Advanced      |

The templates section will vary depending on the RNC

- Select the relevant template and click Load Template. This will open a pop-up box; select yes to overwrite the mapping with the template.

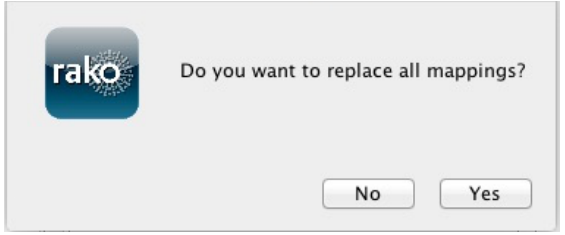

- The mappings for this template will now appear in the left tile of the Device editor.
- Click "save for upload" at the bottom of the page to upload these settings onto the RNC.
- At this point, a progress bar will appear on the screen. Touch the RNC on the HUB to upload the new settings.

#### 2.3.1 Button Layout

The RNC has labelled inputs that represent the buttons on the Keypad. The inputs are as follows:

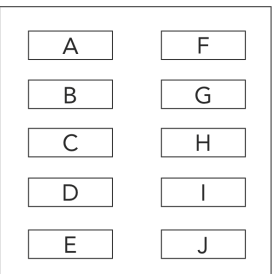

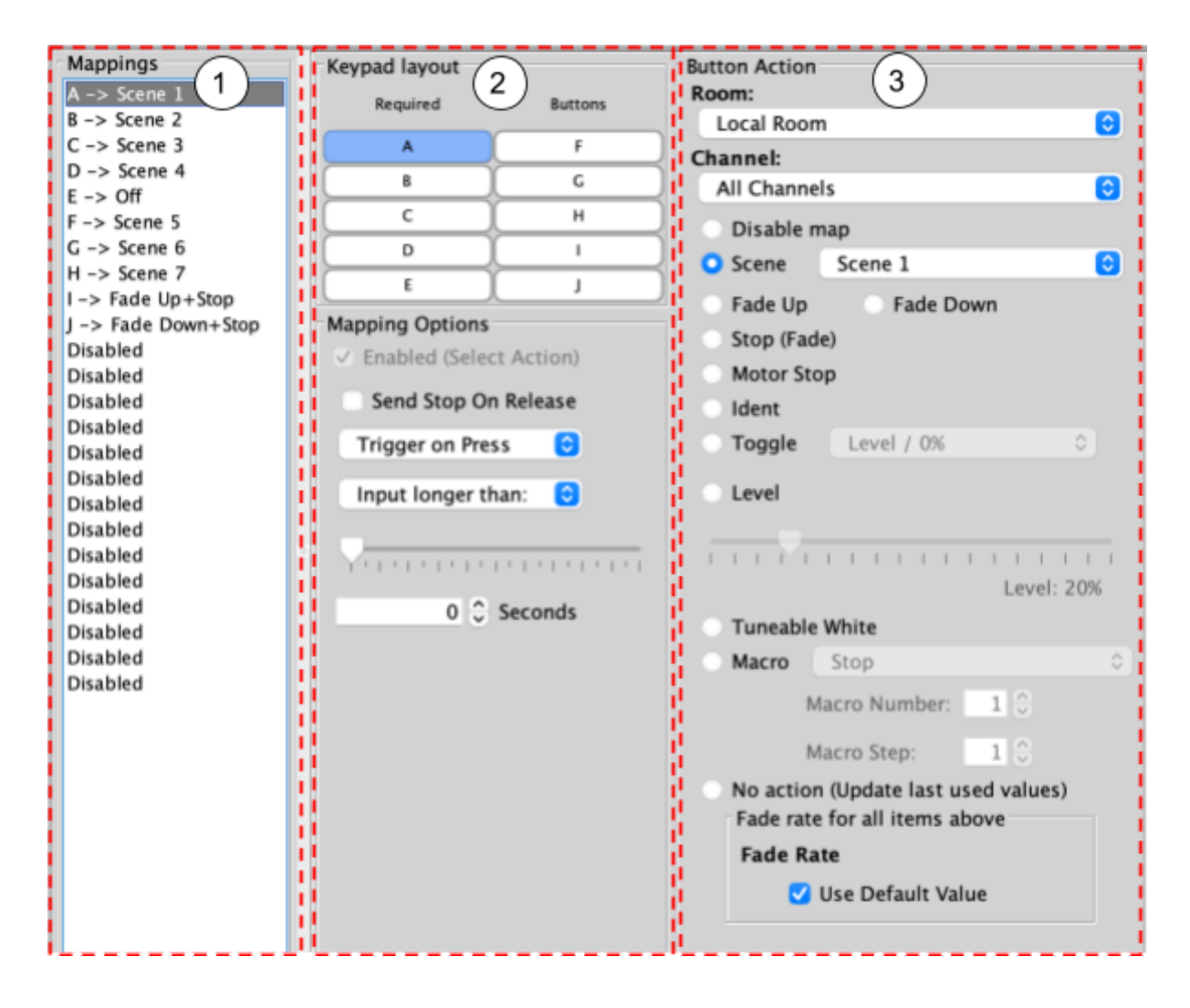

### 2.3.2 The Mapping Section

All programmed inputs for the Device must first have a mapping. The purpose of a mapping is to program a button to perform a specific command. Each input has its own letter to represent its input; the RNC has up to 10.

New mappings can be created by selecting a disabled field and selecting the corresponding input letter in the next column:

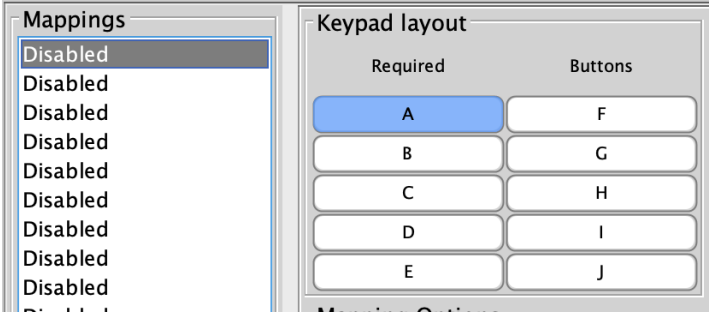

Active mappings can be copied or pasted into disabled mappings; this is typically used when re-using similar functions of an existing mapping to save time, such as a toggle function.

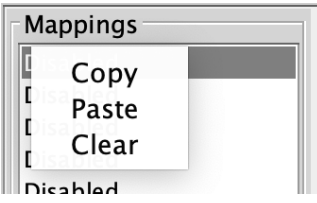

Mapping right-click options

NB

Ensure only a single letter is used for each mapping, otherwise, the mapping will not function unless all inputs are pressed at the same time.

## 2.3.3 Keypad layout

The inputs for the mappings are selected in the Keypad layout section, as well as additional input options:

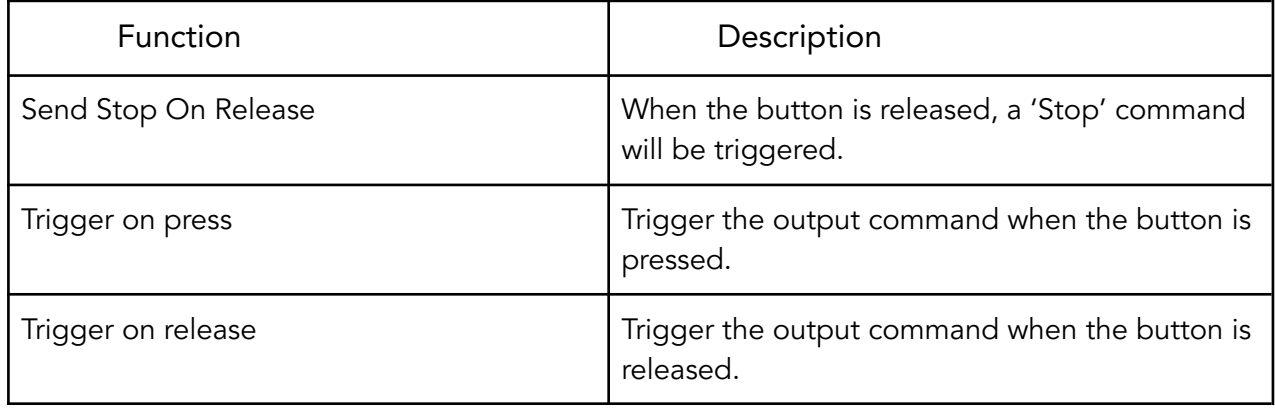

### 2.3.4 Button action

The output actions of the buttons inputs are set up in the button action section, the following options are available:

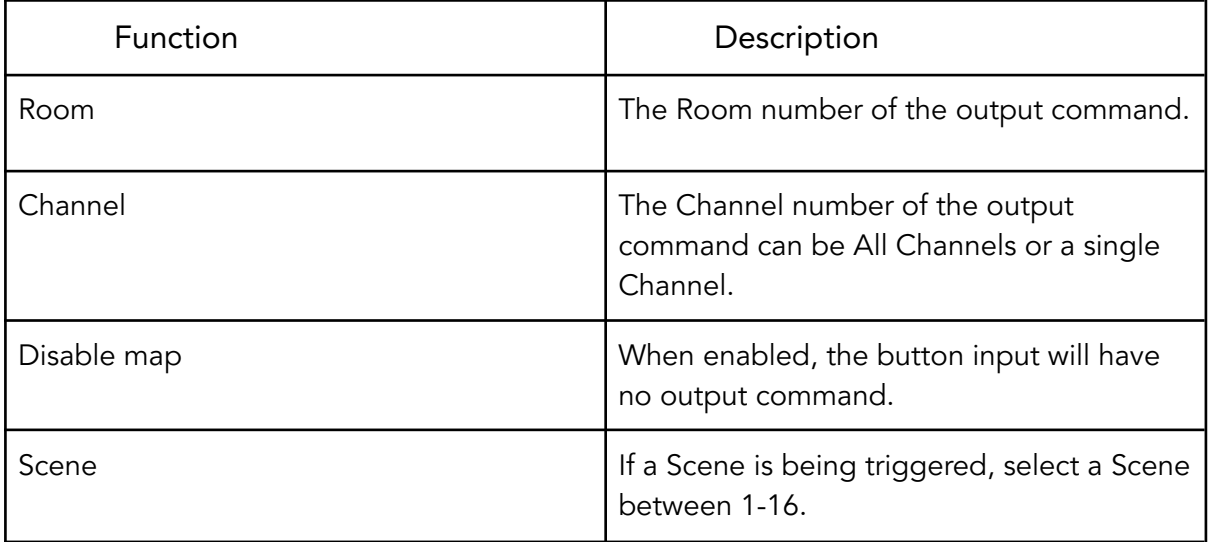

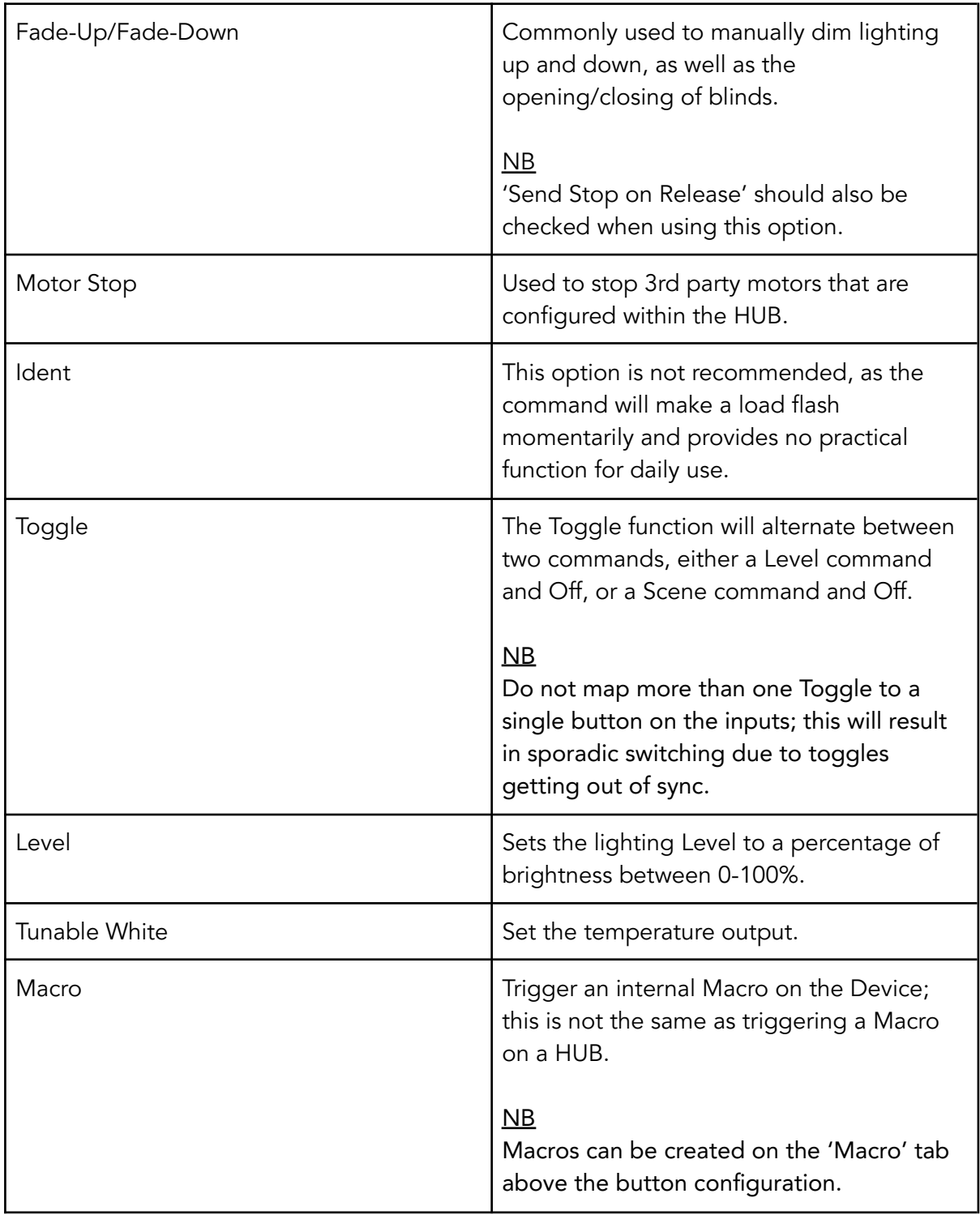

For further information on how the RNC is programmed in the context of a complete system, see the [Wireless](https://downloads.rakocontrols.com/literature/Rako%20Technical%20Information/Programming%20Guides/Rasoft%20PRO%20Programming%20Guides/Wireless%20module%20setup%20guide%20PRO.pdf#page=8) Module Setup Guide.

# <span id="page-8-0"></span>3 Button Configurations

The RNC is available in a wide range of button layouts to suit each application. Below are the standard button layouts available.

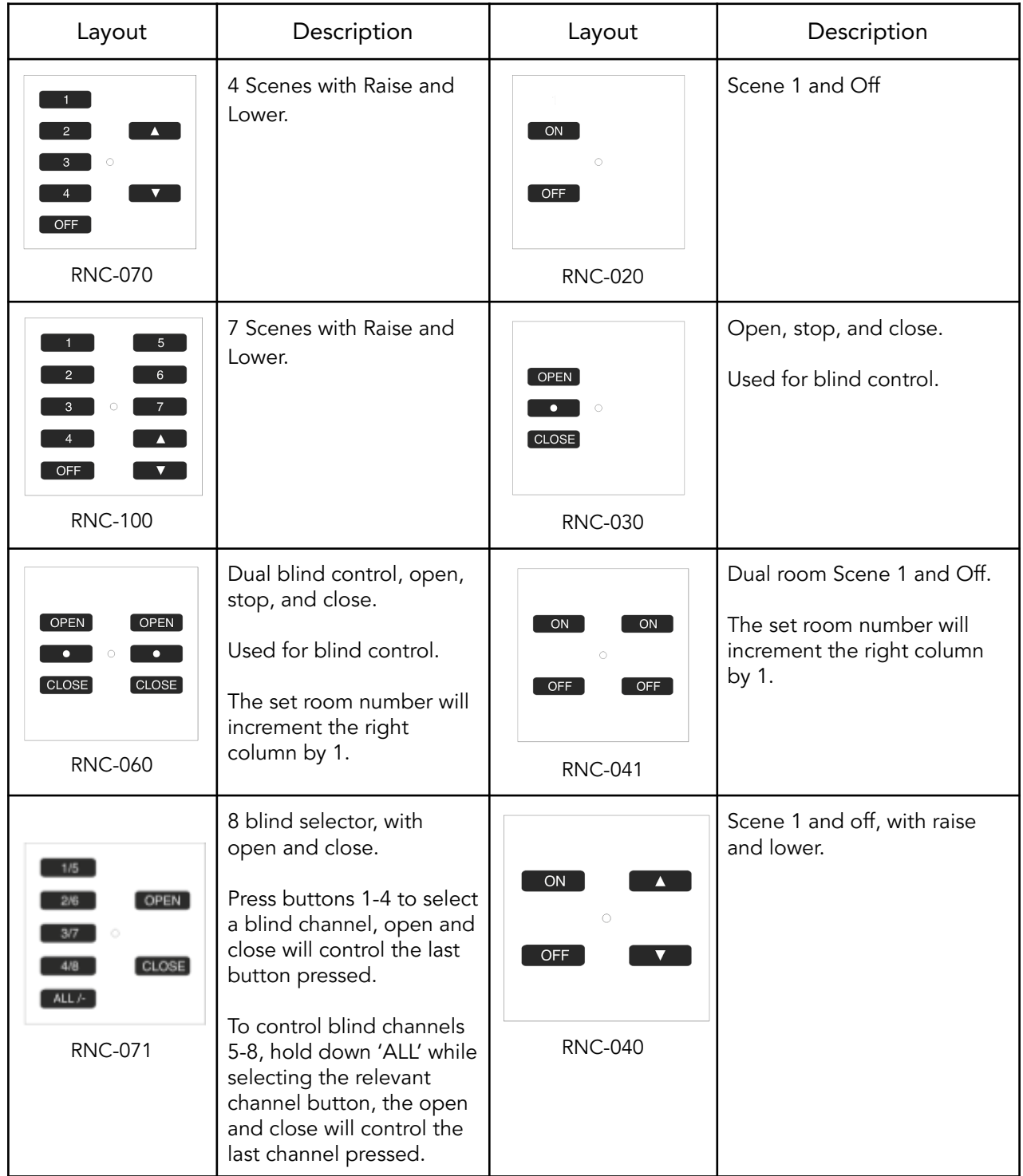

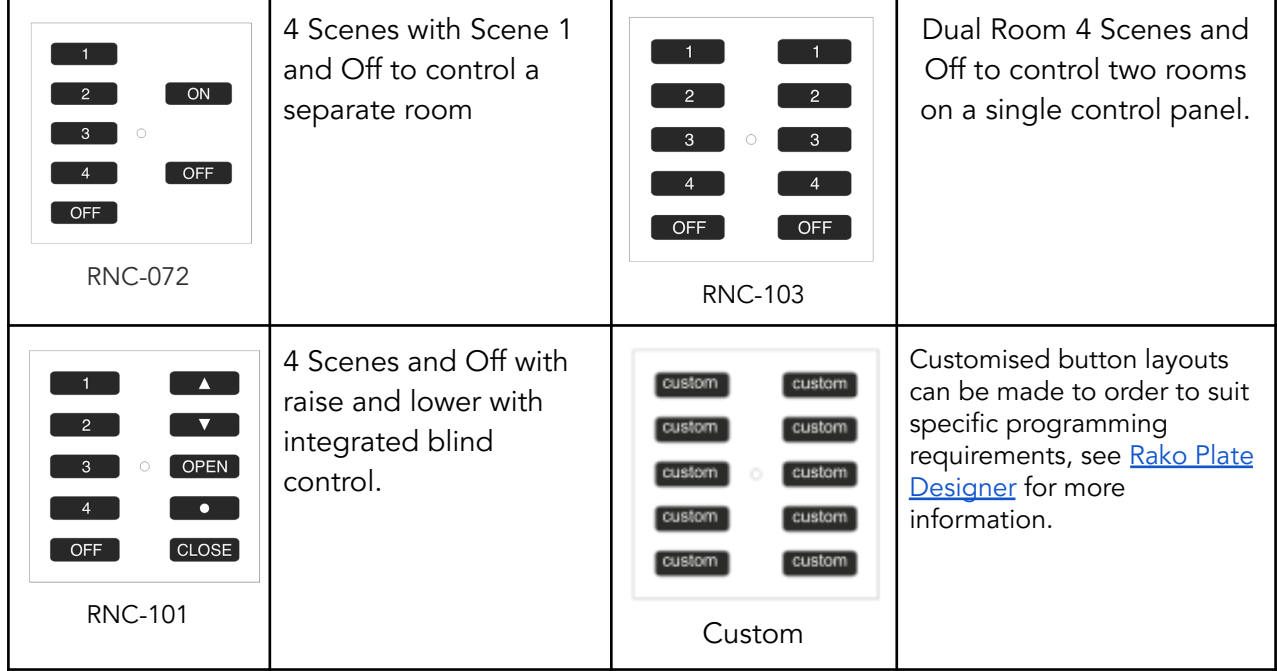

## <span id="page-9-0"></span>4. Installation

## **AWARNING**

Installation should only be carried out by a competent electrician.

- RNC modules should be mounted in dry areas only.
- Metal backboxes will reduce the transmission distance; to mitigate this, it is recommended to drill out of the backbox and into the wall.
- The RNC is a battery-powered device; it must be accessible for battery replacement.

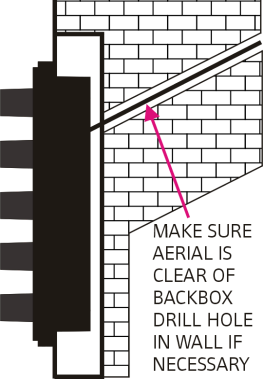

RCM with the aerial out of the backbox

## <span id="page-9-1"></span>4.1 Installation - Screwless finish plates (RLF/RLM)

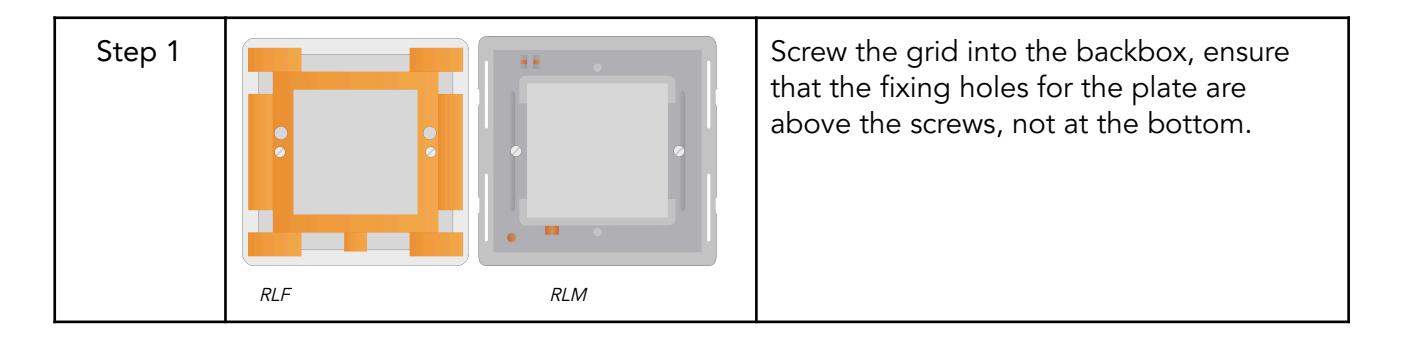

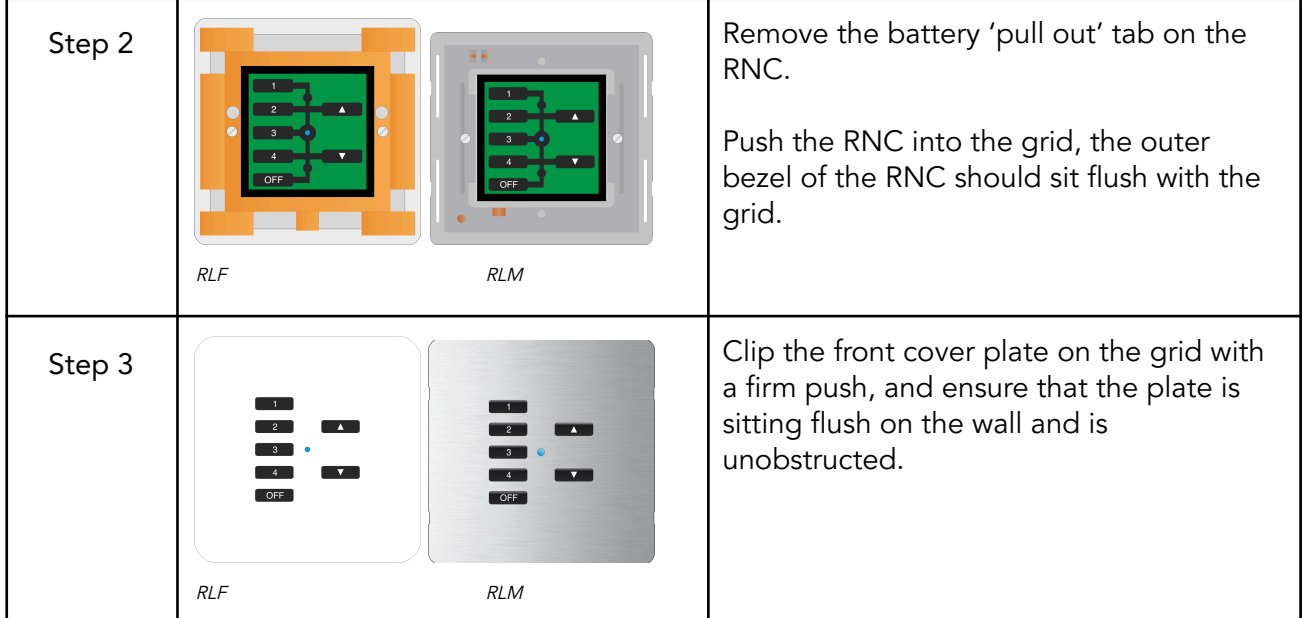

# <span id="page-10-0"></span>4.2 Installation - screwed backbox plates (RVF)

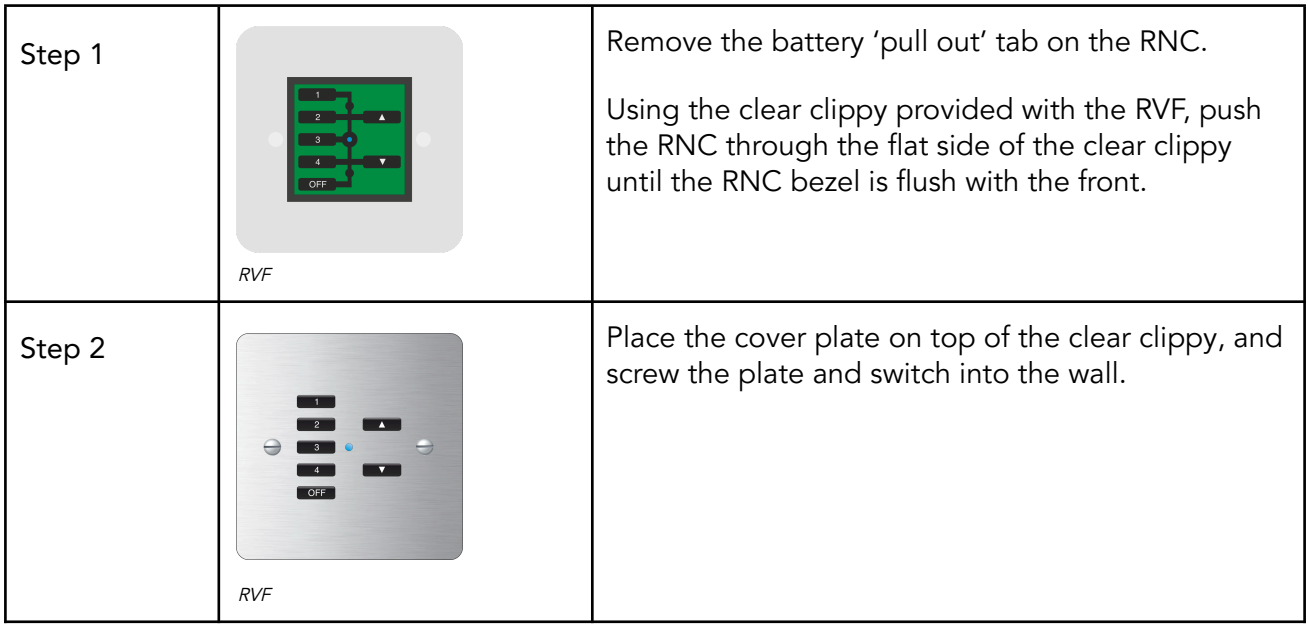

# <span id="page-10-1"></span>4.3 Installation - screwed surface mount plates (RVF)

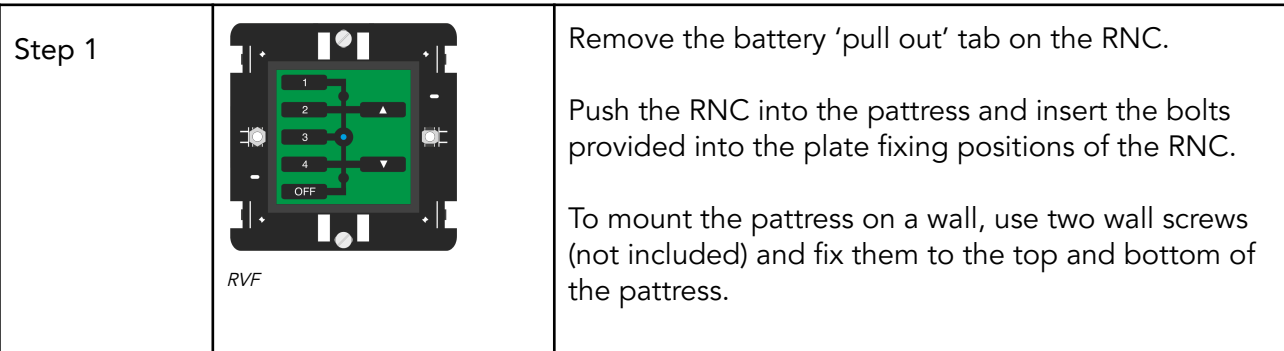

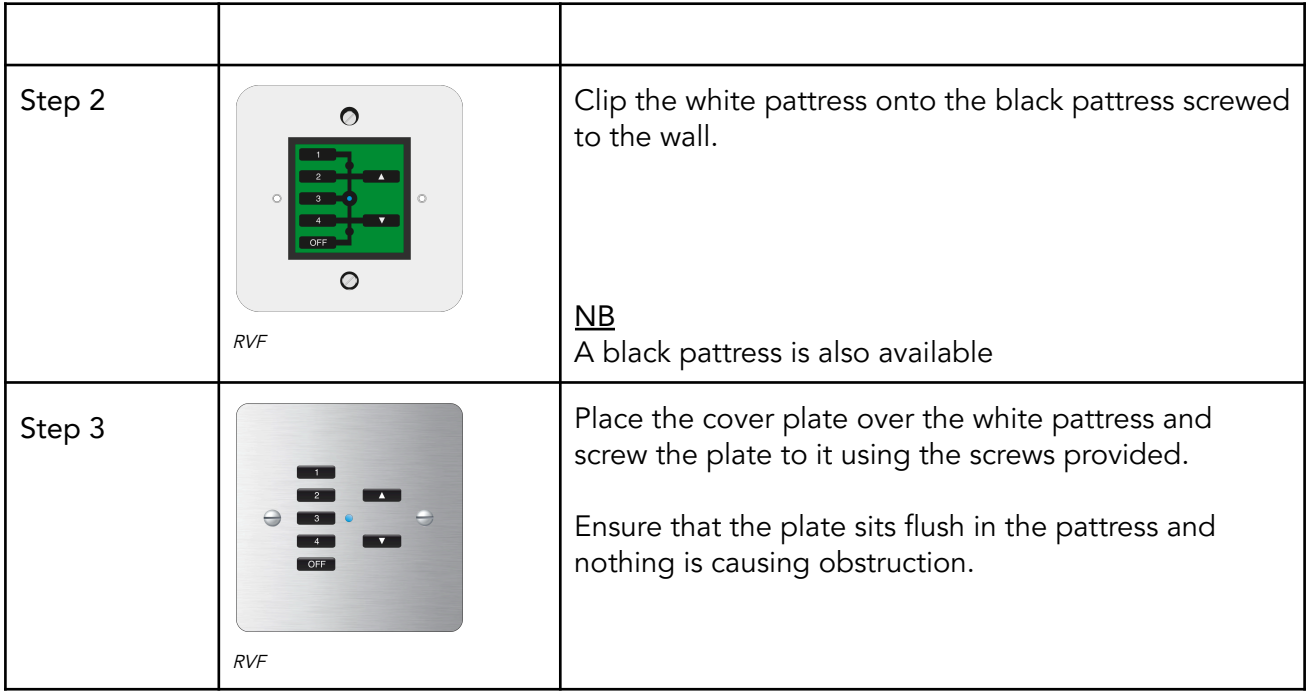

## <span id="page-11-0"></span>5 Initial checks

- Press any button on the RNC, and the blue LED in the centre will illuminate momentarily and go off.
- Ensure every button on the switch can be pressed without obstruction.
- If there is no blue light when a button is pressed, check that that 'pull out' tab has been removed from the battery terminal.

Thank you for choosing Rako Controls; we hope that you are pleased with your system. Should you require further assistance, please contact us via our website, www.rakocontrols.com, or by calling our customer support helpline on 01634 226666.

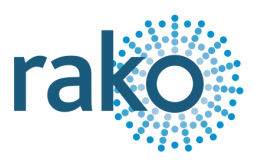

# <span id="page-12-0"></span>6 Appendix - LED Diagnostics

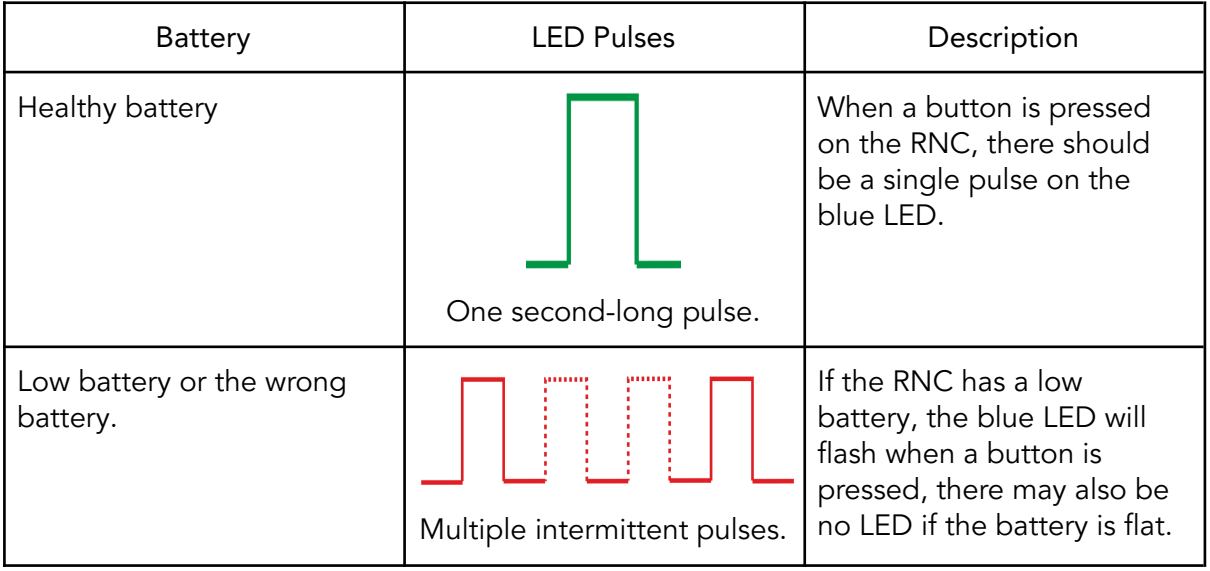